# Deploying Tests and Surveys

Once a Test or a Survey has been created, the next step is to deploy it to users. This is a two step process: adding the Test or Survey to a Content area and then making it available.

## About Unavailable Tests

There is a difference between unavailable Tests and deleted Tests. Deleted Tests have been deleted from the Course. Unavailable Tests are added to a Content Area but a link does not appear to Students. Instructors can access the assessment when Edit Mode is ON and through the Control Panel under Course Tools > Tests, Surveys, and Pools.

Assessment availability is managed on the Test Options page. Assessment availability is limited to a specific time period by setting the Display After and Display Until fields. The availability can also be open ended by setting only a start date or only an end date. If the link to an assessment is available, but neither date is set, the assessment is immediately and always available.

## Before You Begin

Create the Test or Survey. Create new questions or use Find Questions to copy or link existing questions to the Test or Survey.

#### How to Add a Test or Survey to a Content Area

- 1. Navigate to a Content area of the Course.
- 2. Point to the Create Assessment drop-down list and select Test or Survey.<br>3. Select a Test or Survey from the Add Test or Add Survey list.
- 
- 4. Click Submit. The Test Options page appears.

#### How to Make a Test or Survey Available

Test and Survey availability is set after the assessment is added to a Content Area. Availability is managed on the Test Options page.

- 1. On the Test Options page, clickYes to Make the Link Available to Users. If this option is set to No, it will not appear to Students. Instructors may make the link available, then use the Display After and Display Until fields to limit the amount of time the link appears.
- 2. Set the following options for the Test:

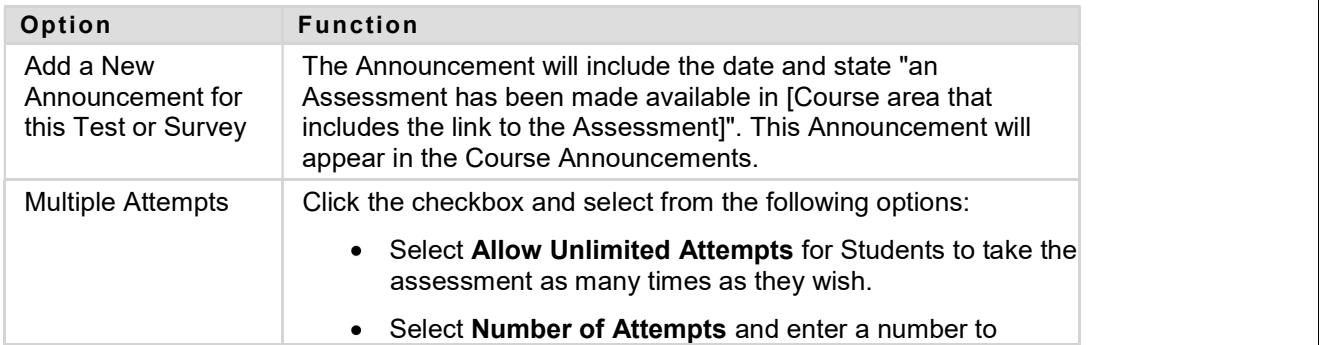

© 2010 Blackboard Inc. Proprietary and Confidential. Copyright U.S. Patent No. 6,988,138. Additional Patents Pending.

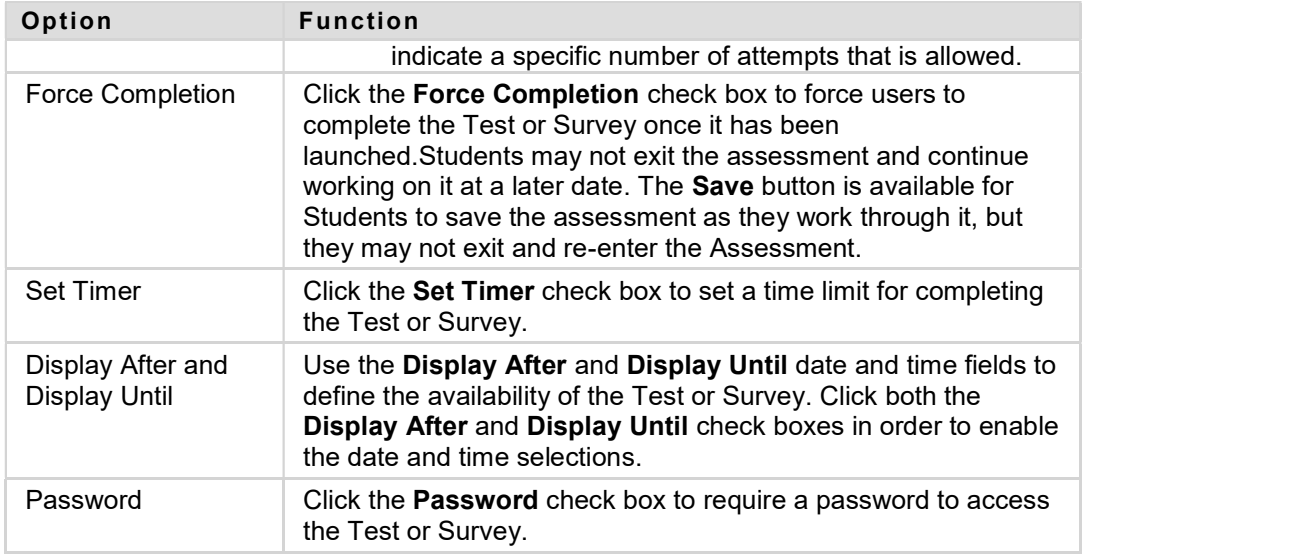

3. Click Submit.

# How to Control the Presentation of a Test or Survey

The remaining options control the presentation and feedback for an assessment.

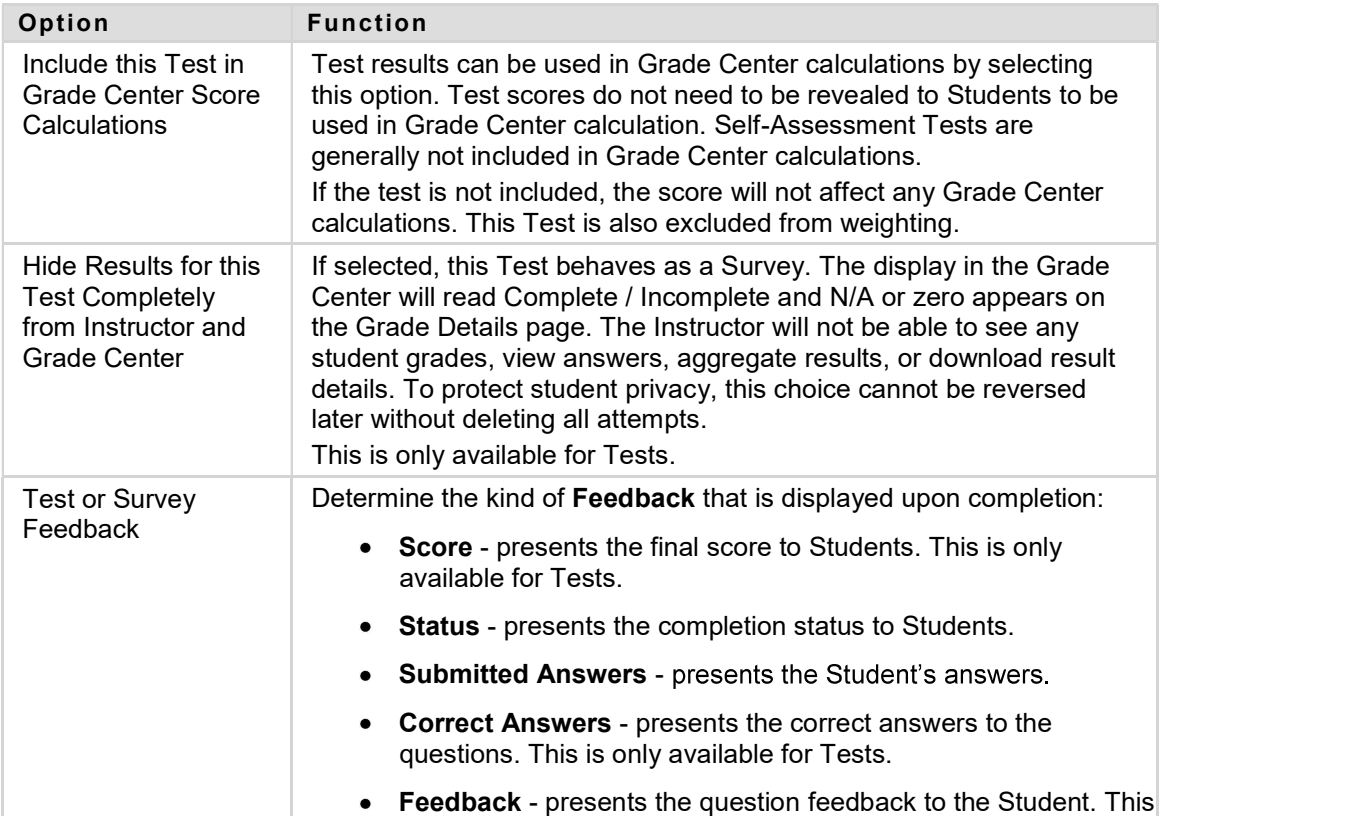

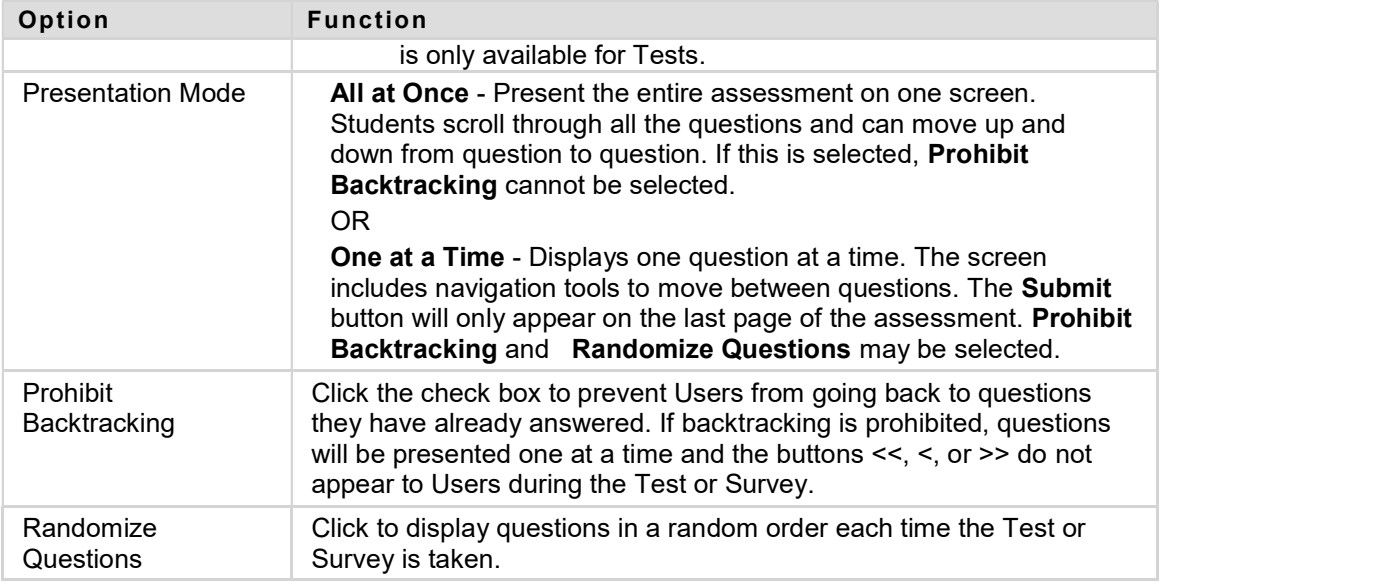

## Next Steps

- About Test/Survey Status
- Entering Grades
- Changing Grades
- Deleting and Reverting Grades